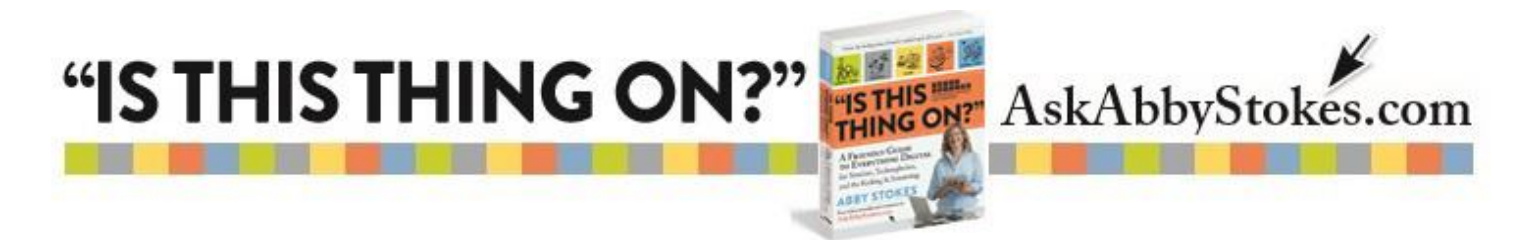

## **How To Use Instagram**

Instagram falls into the category of social networking. It is unique because it's almost purely a visual format. People share images with each other - with the only text being comments below the images. It is reciprocal, as is Facebook and [LinkedIn](http://askabbystokes.com/wp-content/uploads/2015/01/LinkedIn-Guide-1-8-15.pdf) (see Chapter 20 *"Join the Conversation"*).

Most people use Instagram on their smartphone or tablet. Programs that you add to a smartphone or tablet are referred to as apps. If you haven't ever added an app to your smartphone or tablet, [click here for helpful instructions](http://askabbystokes.com/wp-content/uploads/2015/02/AAS-Searh-Using-a-Tablet-2-10-15.pdf) or visit my website and watch the *[Search](http://askabbystokes.com/video-tutorials/#video_1179)  [Using a Tablet](http://askabbystokes.com/video-tutorials/#video_1179)* video. You'll need an email address and password to register with Instagram. Take a look at my suggestions for [creating a safe and memorable password.](http://askabbystokes.com/wp-content/uploads/2014/12/Choosing_a_Safe_Password.pdf)

You can either pull your photos from the photo gallery on your device or you can actually use Instagram to take a photo.

Here are some of the features called out on the home page of Instagram…

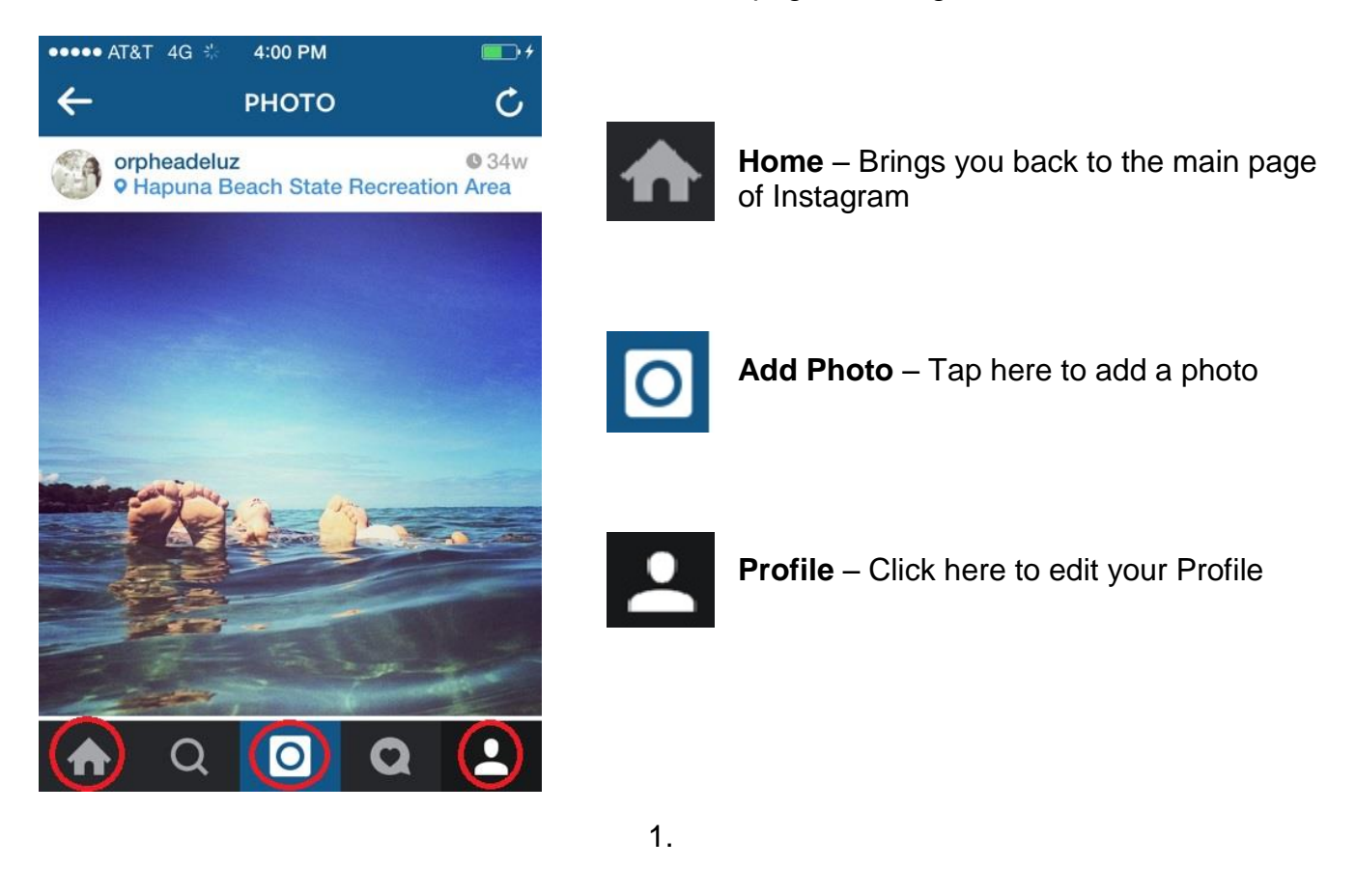

workman)

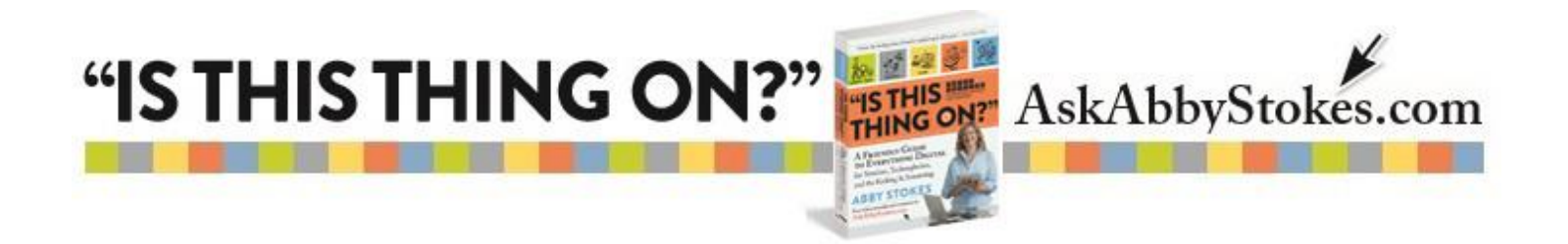

## **To let someone know you like their photo:**

- 1. Below each photo is  $\bullet$  Like
- 2. Tap on  $\Box$  Like and it will now change to  $\Box$  Liked to signify that you've liked the image.

## **To comment on a photo:**

- 1. Tap on **Comment**
- 2. Type your message.
- 3. Tap **Send**.

## **To add a photo to Instagram:**

- 1. Tap on Add Photo **O** button
- 2. Either tap on the blue button  $\Box$  at the bottom to take a photo or tap on the squares

In the bottom left to access your existing photos

- 3. Tap on **Next** in the top right
- 4. Tap on each of the different filters at the bottom to see the different effects.
- 5. Once you've chosen a filter (normal is the farthest to the left if you don't want to change the image at all), tap on it, then tap **Next** in the top right.
- 6. You can choose to type a caption or to share the photo elsewhere, then tap **Share**.

Voila! You've added a photo to Instagram.

2.

workmar)